How To Navigate through the New Customer Service Portal

**2NDGEAR** 

# WELCOME

The updated Customer Service Portal offers new ways of finding and adding required information for submitting:

- Requests for service
- Requests for support
- Requests for replacement of unit(s)

| An Insight Investments Company |                                                                                                |  |
|--------------------------------|------------------------------------------------------------------------------------------------|--|
|                                | Username:<br>Forgot Password?                                                                  |  |
|                                | Log in with my network account Create Account                                                  |  |
|                                | Copyright © MeraQuest Software Inc. and Vector Networks Technologies Ltd. All rights reserved. |  |

## **INSTRUCTION SECTIONS**

- 1. Logging In
- 2. Homepage
- 3. Creating a New Ticket
- 4. Adding Serial Numbers
- 5. Search Options
- 6. Submitting a Ticket

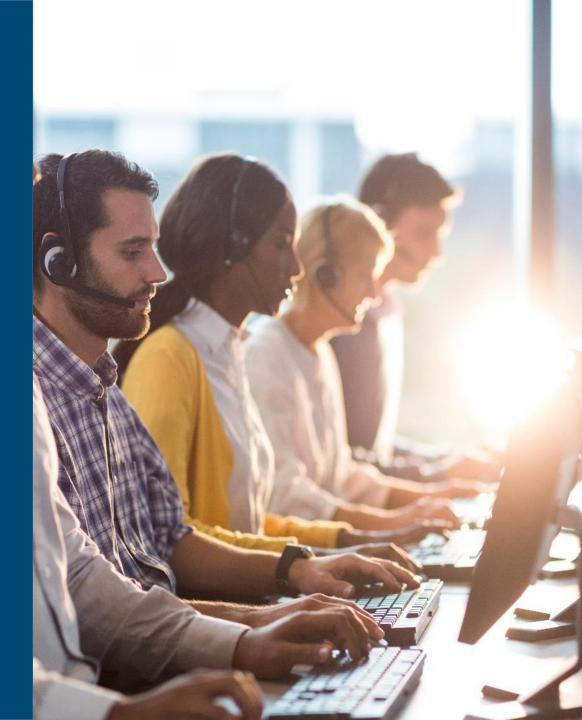

# LOGGING IN

#### To access the portal go to <a href="https://customerservice.2ndgear.com">https://customerservice.2ndgear.com</a>

- A. For customers with existing accounts:
  - 1) Enter in your existing username.
  - 2) Click on "Forgot Password?" to reset your password. (Your original password will not be valid for the new portal.)
- B. For customers without an existing account, click on "Create Account" and follow prompts to setup your account and log in.

| Username:                                             |                                           |  |
|-------------------------------------------------------|-------------------------------------------|--|
| Password:                                             | Forgot Password?                          |  |
| Log                                                   | in                                        |  |
| Log in with my r                                      | etwork account                            |  |
| Create A                                              | Account                                   |  |
| Copyright © MetaQuest Software Inc. and Vector Networ | ks Technologies Ltd. All rights reserved. |  |

## HOMEPAGE

Once logged in to the portal, you're taken directly to the Homepage. From the Homepage, you're able to access your "Submitted Incidents and RMAs" and create new ones.

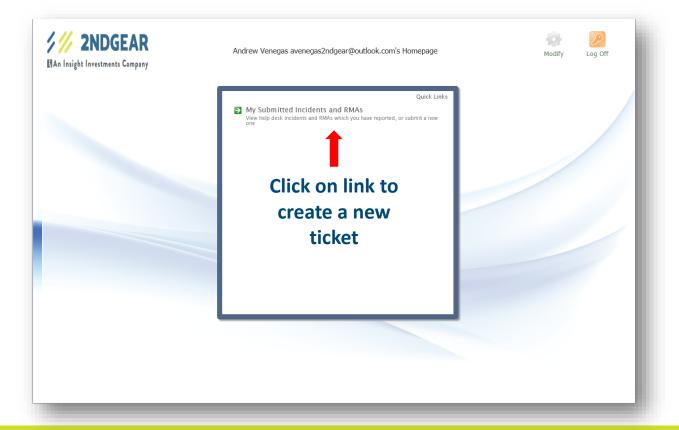

## **CREATING A NEW TICKET**

Once you click the link on the Homepage, you're taken to the list of previously created tickets. From here you can review your tickets and create a new one.

|       | Query: My Reported Issues | 🗘  | Sort: Company 🗸                           | Layout: Customer | ~ |
|-------|---------------------------|----|-------------------------------------------|------------------|---|
| Issue |                           | Cc | ntact                                     |                  |   |
| 68187 |                           | A  | ndrew Venegas avenegas2ndgear@outlook.com |                  |   |
| 68188 |                           | A  | ndrew Venegas avenegas2ndgear@outlook.com |                  |   |
| 68191 |                           | A  | ndrew Venegas avenegas2ndgear@outlook.com |                  |   |
| 68192 |                           | A  | ndrew Venegas avenegas2ndgear@outlook.com |                  |   |
| 68193 |                           | A  | ndrew Venegas avenegas2ndgear@outlook.com |                  |   |
| 68194 |                           | A  | ndrew Venegas avenegas2ndgear@outlook.com |                  |   |
|       |                           |    |                                           |                  |   |
|       |                           |    |                                           |                  |   |

### CREATING A NEW TICKET

To create your new ticket:

- 1. Go to the bottom of the page.
- 2. Click on the "**New**" icon (folder with green plus sign) to create a new ticket.

| dgear@outlook.com |  |
|-------------------|--|
| dgear@outlook.com |  |
| dgear@outlook.com |  |
| dgear@outlook.com |  |
| dgear@outlook.com |  |
| dgear@outlook.com |  |
|                   |  |

🔐 New 🧖 Save 🗙 Cancel 📥 Print

of 1 (6 matches)

### CREATING A NEW TICKET

- 3. After clicking on the "**New**" icon, three tabs will appear:
  - 1. Ticket
  - 2. RMA Ticket
  - 3. Issues

As you navigate through each of the tabs, you will be able to input your data to create your ticket.

| An Insight Investments Compa |                         |                               |
|------------------------------|-------------------------|-------------------------------|
| Query: My Report             | ed Issues 🛄 🧔           | Sort: Company                 |
| Issue                        |                         | Contact                       |
| 68187                        |                         | Andrew Venegas avenegas2ndgea |
| 68188                        |                         | Andrew Venegas avenegas2ndgea |
| 68189                        |                         | Andrew Venegas avenegas2ndgea |
| 68191                        |                         | Andrew Venegas avenegas2ndgea |
| 68192                        |                         | Andrew Venegas avenegas2ndgea |
| Ticket RMA Ticket Issue      | s                       | ٥                             |
| Company:                     | Lake Dallas ISD         |                               |
| Contact:                     | Andrew Venegas avenegas | 2ndgear@outlook.com           |

| 0 |  |
|---|--|
| õ |  |
|   |  |

Issue: 68184

## **ADDING SERIAL NUMBERS**

1. On the Ticket tab (first tab), you will see the company name, your contact name, and email address.

| Ticket RMA Ticket Issues | ٥               | Page 1 of 1 (7 matches) | * * * |
|--------------------------|-----------------|-------------------------|-------|
| Company:<br>Contact:     | Lake Dallas ISD |                         |       |
|                          |                 |                         |       |

2. On the RMA Ticket tab (second tab), you will select the shipping address by clicking on the "..." button.

| Ticket RMA Ticket Issues | Page 1 of 1 (7 matches) | ۵ ۵ ۵ |
|--------------------------|-------------------------|-------|
| Shipping Address:        |                         |       |

#### ADDING SERIAL NUMBERS

- 3. After clicking on the "…" button on the RMA Ticket tab, a pop up window will appear, allowing you to choose from a list of addresses on your account.
- 4. Select the appropriate address.
- 5. Click **OK**.

| Cont                              | act                               |                            |      |                |
|-----------------------------------|-----------------------------------|----------------------------|------|----------------|
| And                               | ew Venegas avenegas2ndgea         | r@outlook.com              |      |                |
| Select the value for the Ship     |                                   |                            |      |                |
| Socce are value for the ship      | ping Address field                |                            |      |                |
| Filter values where the Valu      | e Starts with                     |                            |      |                |
|                                   |                                   |                            |      | Show All       |
| Address 1                         | Address 2                         | City                       | Ad   | dress ID       |
| 104 Swisher Rd                    |                                   | Lake Dallas                |      | 55_AP2         |
| Attn: Account Payable             | 315 E Hundley Dr                  | Lake Dallas                |      | 55_AP          |
| Attn: Receiving                   | 3501 Cliff Oaks Dr                | Corinth                    |      | 10_01          |
| Attn: Vanessa Mayo<br>Mike Dabney | 325 E Hundley Dr<br>325 E Hundley | Lake Dallas<br>Lake Dallas |      | 55_01<br>55_02 |
| Mike Dabney                       | 325 E Hundley                     | Lake Dallas                | 7500 | 05_02          |
|                                   |                                   |                            |      |                |
|                                   |                                   |                            |      |                |
|                                   |                                   |                            |      |                |
|                                   |                                   |                            |      |                |
|                                   |                                   |                            |      |                |
|                                   | Page 1                            | 1 of 1 (5 matches)         |      |                |
|                                   | loge loge                         |                            | 9    |                |
| Shipping Address:                 |                                   |                            |      |                |
| shipping ridaressi                |                                   |                            |      |                |
|                                   |                                   |                            |      |                |

New issue creation

🔁 New 🦕 Save

### ADDING SERIAL NUMBERS

- 6. On the Issues tab (last tab), you're able to add the defective item.
- To add your serial number(s) or defective item, click on the "Add..." button.

#### TIP

From the Issues tab, you're also able to "Edit" and "Remove" items before your ticket is saved.

11

|                                     |                         | Password Defaults Homepage Log Of |
|-------------------------------------|-------------------------|-----------------------------------|
| ~                                   | Layout: Customer        | ~                                 |
| tlook.com                           |                         |                                   |
| tlook.com                           |                         |                                   |
| tlook.com                           |                         |                                   |
| tlook.com                           |                         |                                   |
| tlook.com<br>ige 1 of 1 (6 match    | es) 🔘 🔕                 | ۵ ۵                               |
| Original<br>Invoice<br>e Address ID | Description of Issue    | Add<br>Edit                       |
|                                     |                         | Remove                            |
|                                     |                         |                                   |
|                                     |                         |                                   |
|                                     |                         |                                   |
|                                     |                         |                                   |
|                                     |                         |                                   |
|                                     | New 🔲 Save 🗡 Cancel 🚕 P | bist                              |

After clicking "Add" from the Issues tab, the Issues window will appear. This is where you will be able to search for your defective item.

1. To begin the search for your defective item, click on the "..." button (located next to the Item Number field).

| C Issues - Internet Explorer |                                       | >         |
|------------------------------|---------------------------------------|-----------|
| issues                       |                                       |           |
|                              |                                       |           |
| Item Number:                 |                                       |           |
| Item Number Description:     | · · · · · · · · · · · · · · · · · · · |           |
| Quantity to Receive:         |                                       |           |
| Description of Issue:        |                                       | ~         |
|                              |                                       |           |
|                              |                                       | <b>~</b>  |
| Original Invoice #:          | Original Invoice D                    | ate:      |
| Original Invoice Address ID: |                                       |           |
|                              |                                       |           |
|                              |                                       |           |
|                              |                                       | OK Cancel |
|                              |                                       |           |
|                              |                                       |           |

- 2. After clicking on the "…" button, the Item Search window will appear. From here you can search by:
  - PO # or Invoice #
    - To switch the search from PO # to Invoice #, click on the underlined "PO #".
  - Serial/Item #
  - Item Description

#### TIP

You can also scroll through the list of available invoices in the Value field to find the item you're looking for.

| Select the value for the Item Number f                                                                                                    | ìeld                                 |
|----------------------------------------------------------------------------------------------------|--------------------------------------|
| Search by PO #<br>Invoice #<br>PO #<br>Search by SenaryItem #:<br>Search by Item Description:                                                       | Invoice #:<br>SOP #:<br>Customer:    |
| Value           INV155559           INV165956           INV166227           INV166613           INV168327           INV169210           RMAINV24754 | Quantity 7 11 12 30 30 30 30 30 30 1 |
| Page 1 of 1 (7 matches)                                                                                                    | Item Number:                         |

🧧 ltem Number - Internet Explorer

| Invoice #: | INV155559       | In |
|------------|-----------------|----|
| SOP #:     | ORD173383       | Pu |
| Customer:  | Lake Dallas ISD | Sa |

| 11         PCD_HPXX_8200_SFF_013         HP 8           12         PCD_HPXX_8200_SFF_002         HP 8           30         PPCD_LOGT_COMBO-USB_01         ++L           30         ISE_LOAD_OS         Load           30         ISE_3-YEAR_WARRANTY_PCD         3-Ye           30         DSP_HPXX_LA1951G_LCD_001         19"   | Quantity    | Item Number              | De   |
|----------------------------------------------------------------------------------------------------|-------------|--------------------------|------|
| 12         PCD_HPXX_8200_SFF_002         HP 3           30         PPCD_LOGT_COMBO-USB_01         ++L           30         ISE_LOAD_OS         Load           30         ISE_3-YEAR_WARRANTY_PCD         3-Ye           30         DSP_HPXX_LA1951G_LCD_001         19"           30         ISE_3-YEAR_WARRANTY_LCD         3-Ye | 7           | PCD_HPXX_8200_SFF_016    | HP 8 |
| 30         PPCD_LOGT_COMBO-USB_01         ++I           30         ISE_LOAD_OS         Load           30         ISE_3-YEAR_WARRANTY_PCD         3-Ye           30         DSP_HPXX_LA1951G_LCD_001         19"_           30         ISE_3-YEAR_WARRANTY_LCD         3-Ye                                                        | 11          | PCD_HPXX_8200_SFF_013    | HP 8 |
| 30         ISE_LOAD_OS         Load           30         ISE_3-YEAR_WARRANTY_PCD         3-Ye           30         DSP_HPXX_LA1951G_LCD_001         19"           30         ISE_3-YEAR_WARRANTY_LCD         3-Ye                                                                                                    | 12          | PCD_HPXX_8200_SFF_002    | HP 8 |
| 30         ISE_3-YEAR_WARRANTY_PCD         3-Ye           30         DSP_HPXX_LA1951G_LCD_001         19"           30         ISE_3-YEAR_WARRANTY_LCD         3-Ye                                                                                                    | 30          | PPCD_LOGT_COMBO-USB_01   | ++L  |
| 30         DSP_HPXX_LA1951G_LCD_001         19"           30         ISE_3-YEAR_WARRANTY_LCD         3-Year                                                                                                    | 30          | ISE_LOAD_OS              | Load |
| 30 ISE_3-YEAR_WARRANTY_LCD 3-Ye                                                                                                    | 30          | ISE_3-YEAR_WARRANTY_PCD  | 3-Ye |
|                                                                                                    | 30          | DSP_HPXX_LA1951G_LCD_001 | 19"_ |
| 1 FRT.                                                                                                    | 30          | ISE_3-YEAR_WARRANTY_LCD  | 3-Ye |
|                                                                                                    | 1           | FRT.                     |      |
|                                                                                                    |             |                          |      |
|                                                                                                    | tem Number: |                          |      |

- 3. Once you enter information into one of the search fields, click on the "Refresh" icon next to the filled search field.
- 4. The search return will identify the:
  - a) Invoice
  - b) Item Number
  - c) Description of Item

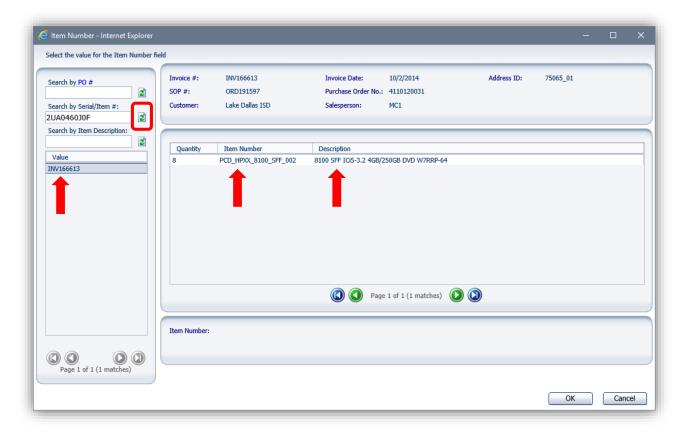

5. Double click on the **Item Number** to reveal the serial number of the unit(s).

| _ |          |                       |                                          |
|---|----------|-----------------------|------------------------------------------|
| 9 | )uantity | Item Number           | Description                              |
| 8 |          | PCD_HPXX_8100_SFF_002 | 8100 SFF ICi5-3.2 4GB/250GB DVD W7RRP-64 |
|   |          |                       | •                                        |

6. Once you verify that the serial of the unit is correct and is the one you wish to submit the ticket for, click **OK**.

| Value          |  |                  |
|----------------|--|------------------|
| 2UA046030F     |  |                  |
| 2UA0470149     |  |                  |
| 2UA04701BD     |  |                  |
| 2UA04704DF     |  |                  |
| 2UA0470Z74     |  |                  |
| 2UA04713HQ     |  |                  |
| 2UA04713P3     |  |                  |
| 2UA119004V     |  |                  |
|                |  |                  |
|                |  |                  |
|                |  |                  |
|                |  | Page 1 of 1 (8 n |
|                |  |                  |
| Serial Number: |  |                  |

prer

7. Once the correct serial number has been selected, enter the problem of the unit into the Description of Issue field and click OK.

#### TIP

In the Issues window, once the "Original Invoice #" is showing, you can also go back into the search to verify the unit or if unit is still under warranty.

For warranty information, find the warranty line in the invoice and compare it to the invoice date.

| C Issues - Internet Explorer             | _                                    |      |                        |            | -  |      |
|------------------------------------------|--------------------------------------|------|------------------------|------------|----|------|
| v Issues                                 |                                      |      |                        |            |    |      |
|                                          |                                      |      |                        |            |    |      |
|                                          | PCD_HPXX_8100_SFF_002                |      | 6.:1N-1                | 2UA0460J0F |    |      |
| Item Number:<br>Item Number Description: | 8100 SFF ICi5-3.2 4GB/250GB DVD W7RR | P-64 | Serial Number:         | 204040030F |    |      |
| Quantity to Receive:                     | 1                                    |      |                        |            |    |      |
| Description of Issue:                    | Unit will not power on.              |      |                        |            |    |      |
|                                          |                                      |      |                        |            |    |      |
| Original Invoice #:                      | INV166613                            |      | Original Invoice Date: | 10/2/2014  |    |      |
| Original Invoice Address ID:             | 75065_01                             |      | original invoice bate. |            |    |      |
|                                          |                                      |      |                        |            |    |      |
|                                          |                                      |      |                        |            |    |      |
|                                          |                                      |      |                        |            | ОК | Cano |
|                                          |                                      |      |                        |            |    |      |

## SUBMITTING A TICKET

Once all of the information has been entered about your unit, click "Save" at the bottom of the page to submit your ticket.

From here, you can Cancel the ticket if needed to as well.

| An Insight Inves | IDGEA<br>stments Comp |                                      |                             |                                 |                    |                                |                                                 | Password Defaults Homepage Log |
|------------------|-----------------------|--------------------------------------|-----------------------------|---------------------------------|--------------------|--------------------------------|-------------------------------------------------|--------------------------------|
| Que              | ry: My Report         | ted Issues                           | 🗘                           | Sort: Co                        | npany              | ~                              | Layout: Customer                                | ~                              |
| Issue            |                       |                                      |                             | Contact                         |                    |                                |                                                 |                                |
| 68187            |                       |                                      |                             | Andrew Venegas avenega          | 2ndgear@outlook.co | om                             |                                                 |                                |
| 68188            |                       |                                      |                             | Andrew Venegas avenega          | 2ndgear@outlook.co | om                             |                                                 |                                |
| 68189            |                       |                                      |                             | Andrew Venegas avenega          | 2ndgear@outlook.co | om                             |                                                 |                                |
| 68191            |                       |                                      |                             | Andrew Venegas avenega          | 2ndgear@outlook.co | om                             |                                                 |                                |
| 68192            |                       |                                      |                             | Andrew Venegas avenega          | 2ndgear@outlook.co | om                             |                                                 |                                |
| Ticket RMA T     | icket Issue           | NG                                   |                             |                                 | Page               | 1 of 1 (7 matches)             |                                                 |                                |
|                  |                       |                                      |                             |                                 |                    |                                | ~ ~                                             | 00                             |
| List of Issues:  |                       |                                      |                             |                                 |                    |                                |                                                 |                                |
|                  | Quantity<br>to        |                                      |                             |                                 | Original Invoice   | Original Invoice<br>Address ID |                                                 | Add                            |
| ID in GP 🔻       | Receive<br>1          | Item Number<br>PCD_HPXX_8100_SFF_002 | Serial Number<br>2UA0460J0F | Original Invoice #<br>INV166613 | Date<br>10/2/2014  | Address ID<br>75065_01         | Description of Issue<br>Unit will not power on. | Edit                           |
|                  |                       |                                      |                             |                                 |                    |                                |                                                 |                                |
|                  |                       |                                      |                             |                                 |                    |                                | _                                               |                                |
|                  |                       |                                      |                             |                                 |                    |                                |                                                 |                                |
|                  |                       |                                      |                             |                                 |                    |                                |                                                 |                                |
|                  |                       |                                      |                             |                                 |                    |                                |                                                 |                                |
| ssue: 68184      |                       |                                      |                             | New issue creation.             |                    |                                | 🖓 New 📙 Save 🗙 Cancel 湊 Print                   |                                |

#### SUBMITTING A TICKET

All submitted tickets can be reviewed at any time simply by clicking on the issue numbers available in your list.

Once you submit a ticket, we'll take it from there and do our best to take care of your request and take care of you.

#### 🊧 2NDGEAR

| 11/       | An Insight | Investments Company       |     |                                 |
|-----------|------------|---------------------------|-----|---------------------------------|
|           |            | Query: My Reported Issues | 🗘   | Sort: Company                   |
| _         | Issue      |                           | Con | tact                            |
| $\square$ | 68187      |                           | An  | drew Venegas avenegas2ndgear@ou |
| $\square$ | 68188      |                           | An  | drew Venegas avenegas2ndgear@ou |
| 0         | 68189      |                           | An  | drew Venegas avenegas2ndgear@ou |
|           | 68191      |                           | An  | drew Venegas avenegas2ndgear@ou |
| 0         | 68192      |                           | An  | drew Venegas avenegas2ndgear@ou |
| 0         | 68193      |                           | An  | drew Venegas avenegas2ndgear@ou |
| 0         | 68194      |                           | An  | drew Venegas avenegas2ndgear@ou |
|           |            |                           |     |                                 |

|   | Page 1 of                               |
|---|-----------------------------------------|
| 4 | Ready, Click New to create a new issue. |

OO.

Issue: 68194

and a set one. Rour's commode, ante at mains respins, down view accumson duque.

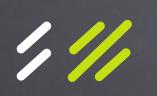

If you have any questions, contact our Customer Service Department at customerservice@2ndgear.com or call (800) 506-6704.